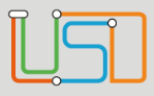

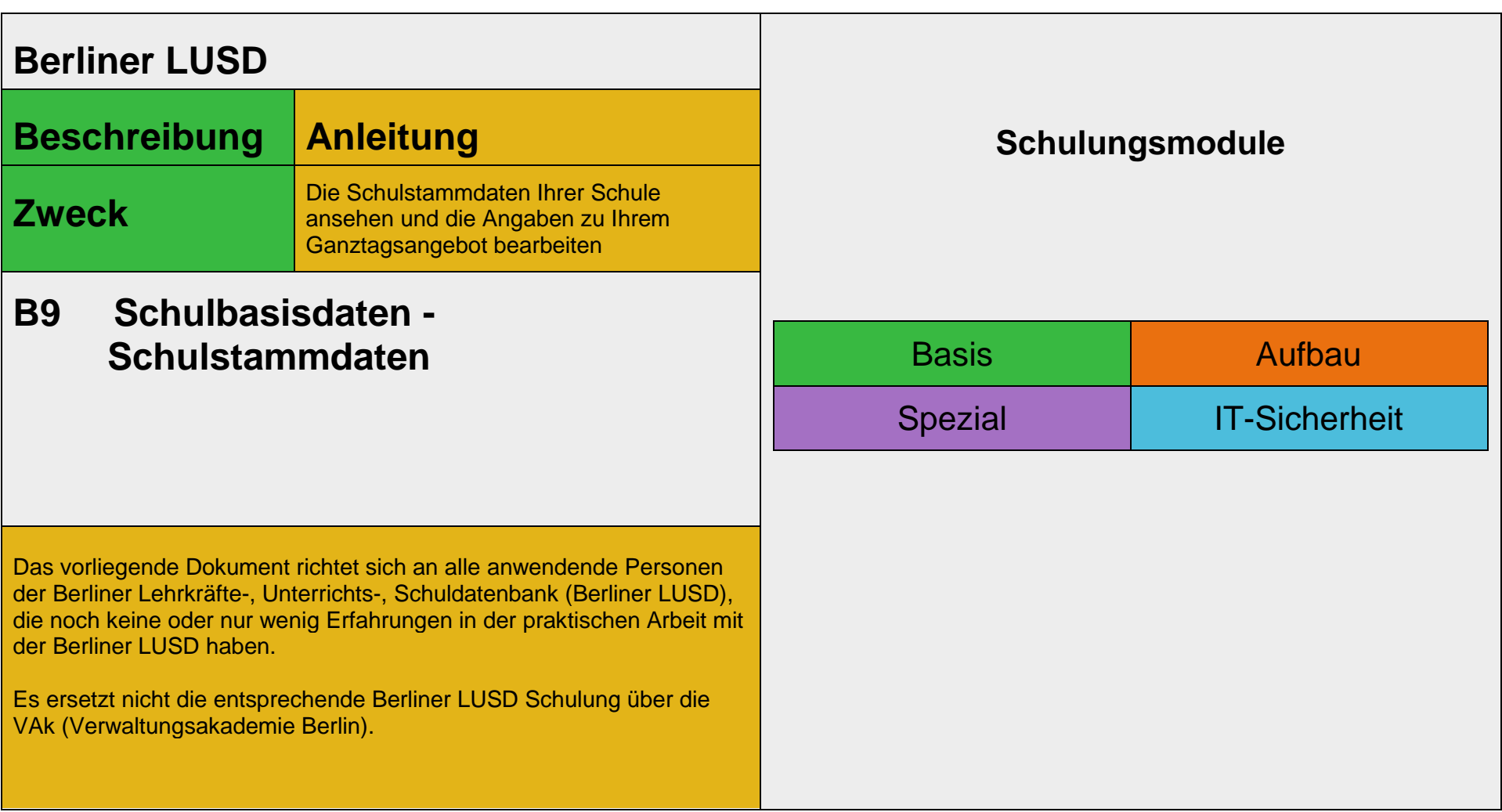

Stand: 25.09.2023 – B9 Schulbasisdaten - Schulstammdaten

Die vollständige oder auszugsweise Weitergabe an Dritte (Unternehmen, Behörden), sowie Veränderungen am Inhalt dieses Dokuments sind ohne Einwilligung der Senatsverwaltung für Bildung, Jugend und Familie nicht gestattet.

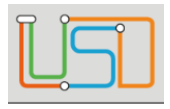

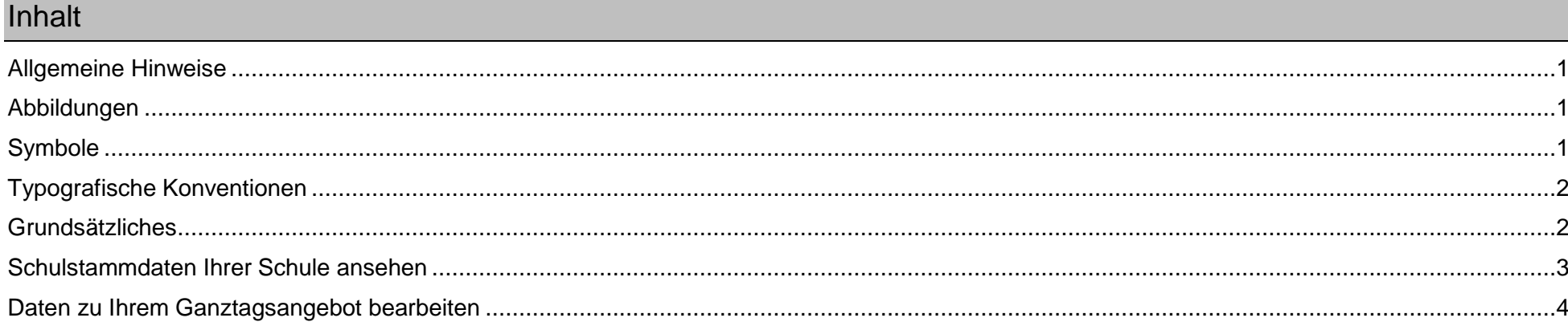

Stand: 25.09.2023 - B9 Schulbasisdaten - Schulstammdaten

Die vollständige oder auszugsweise Weitergabe an Dritte (Unternehmen, Behörden), sowie Veränderungen am Inhalt dieses Dokuments sind ohne Einwilligung der<br>Senatsverwaltung für Bildung, Jugend und Familie nicht gestattet.

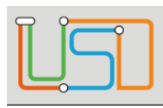

### <span id="page-2-0"></span>Allgemeine Hinweise

Alle verwendeten Personennamen und Leistungsdaten sind anonymisiert. Tatsächliche Übereinstimmungen sind zufällig und nicht beabsichtigt. Die Bildschirm-Ausschnitte dienen lediglich der allgemeinen Darstellung des Sachverhalts und können in Inhalt und Schulform von den Benutzenden der Berliner LUSD verwendeten Daten abweichen.

#### <span id="page-2-1"></span>Abbildungen

Die in dieser Anleitung abgebildeten Symbole und Schaltflächen sind in der Berliner LUSD mit unterschiedlichen Farben unterlegt. Die Funktion der Symbole und Schaltflächen ist jedoch immer gleich. Die Farbe orientiert sich an dem Bereich in dem man sich befindet.

<span id="page-2-2"></span>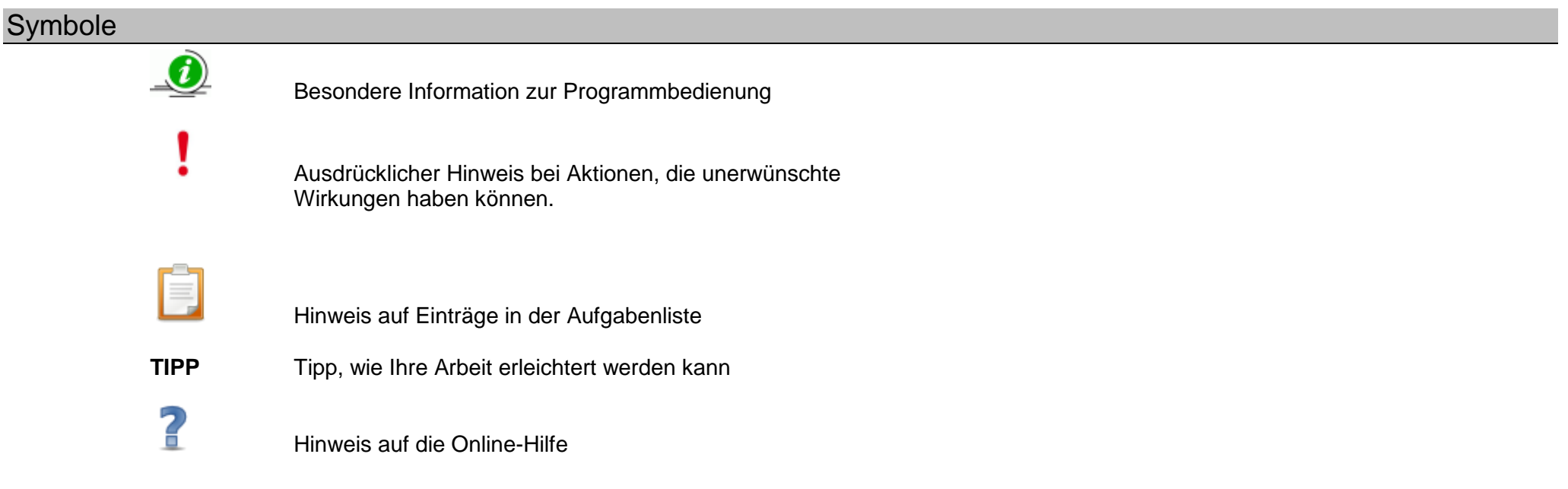

Stand: 25.09.2023 – B9 Schulbasisdaten - Schulstammdaten

Die vollständige oder auszugsweise Weitergabe an Dritte (Unternehmen, Behörden), sowie Veränderungen am Inhalt dieses Dokuments sind ohne Einwilligung der Senatsverwaltung für Bildung, Jugend und Familie nicht gestattet. 1992 bei dem an der Senatsverwaltung für Bildung, Jugend und Familie nicht gestattet.

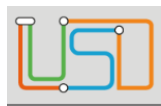

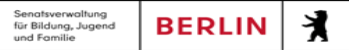

# <span id="page-3-0"></span>Typografische Konventionen

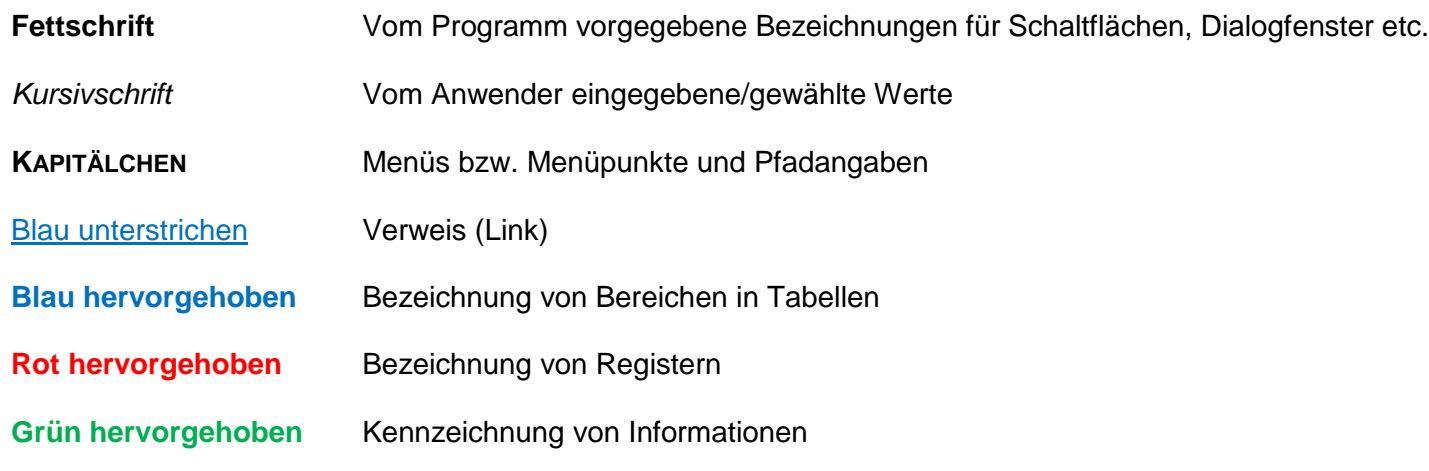

# <span id="page-3-1"></span>Grundsätzliches

Die Ebene **SCHULE** enthält grundlegende Daten zur Schule selbst als auch Informationen zum Personal der Schule, dem Schulumfeld und der Benutzerverwaltung für die Berliner LUSD-Module. Auf diese Daten wird in den anderen Arbeitsbereichen zum Teil zurückgegriffen. **SCHULE** stellt die Basis des Arbeitens mit der Datenbank dar.

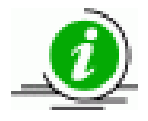

In der Anleitung S9 **Dienstzuordnung und Einwilligung zur Datenübermittlung an Lernplattformen pflegen** können Sie die Einwilligungen aktualisieren.

Stand: 25.09.2023 – B9 Schulbasisdaten - Schulstammdaten

Die vollständige oder auszugsweise Weitergabe an Dritte (Unternehmen, Behörden), sowie Veränderungen am Inhalt dieses Dokuments sind ohne Einwilligung der Senatsverwaltung für Bildung, Jugend und Familie nicht gestattet. 2008 auch der Eine Schwarzeiter der Eine Schwarzeiter der Eine Schwarzeiter der Eine Schwarzeiter der Eine Schwarzeiter der Eine Schwarzeiter der Eine Schwa

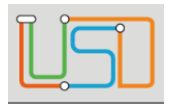

### <span id="page-4-0"></span>Schulstammdaten Ihrer Schule ansehen

Navigieren Sie zur Webseite **SCHULE>SCHULBASISDATEN>SCHULSTAMMDATEN** um sich die Schulstammdaten Ihrer Schule anzusehen.

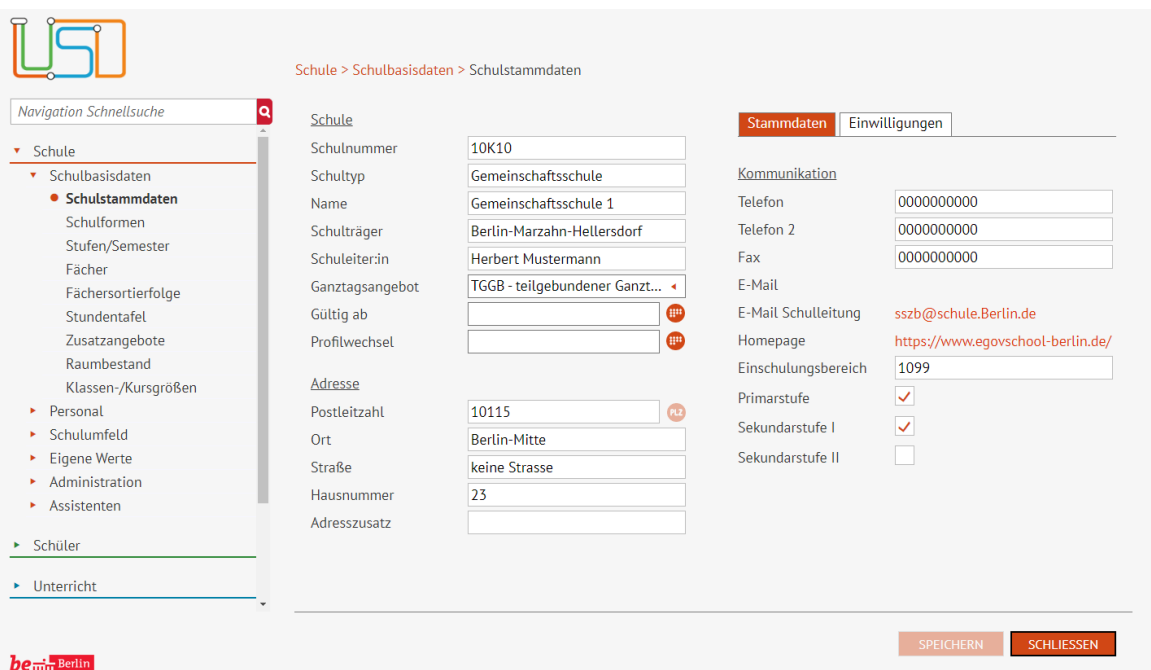

Die Schulstammdaten in den Bereichen **Schule, Adresse und Kommunikation** werden in der Senatsverwaltung für Bildung, Jugend und Familie (SenBJF) gepflegt und können in der Berliner LUSD **nicht** verändert werden

Stand: 25.09.2023 – B9 Schulbasisdaten - Schulstammdaten

Die vollständige oder auszugsweise Weitergabe an Dritte (Unternehmen, Behörden), sowie Veränderungen am Inhalt dieses Dokuments sind ohne Einwilligung der Senatsverwaltung für Bildung, Jugend und Familie nicht gestattet. 3

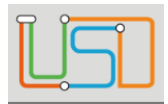

**Änderungen Ihrer Kommunikationsdaten müssen Sie über die Senatsverwaltung für Bildung, Jugend und Familie**

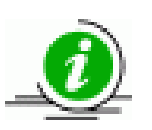

**(SenBJF) beantragen.**

**Wenden Sie sich dazu bitte an das Schulservicezentrum Berlin (SSZB), Tel. 9021 4666 bzw. intern (921) 4666, E-Mail:**  sszb@schule.berlin.de

Um die Webseite zu verlassen, klicken Sie auf **... SCHLIEBEN** 

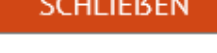

# <span id="page-5-0"></span>Daten zu Ihrem Ganztagsangebot bearbeiten

Die Angaben zum Ganztagsangebot auf der Webseite **SCHULE>SCHULBASISDATEN>SCHULSTAMMDATEN** können bearbeitet werden.

- 1. Gehen Sie im Bereich **Schule** auf das Feld **Ganztagsangebot.**
- 2. Wählen Sie einen Eintrag aus der Auswahlliste.

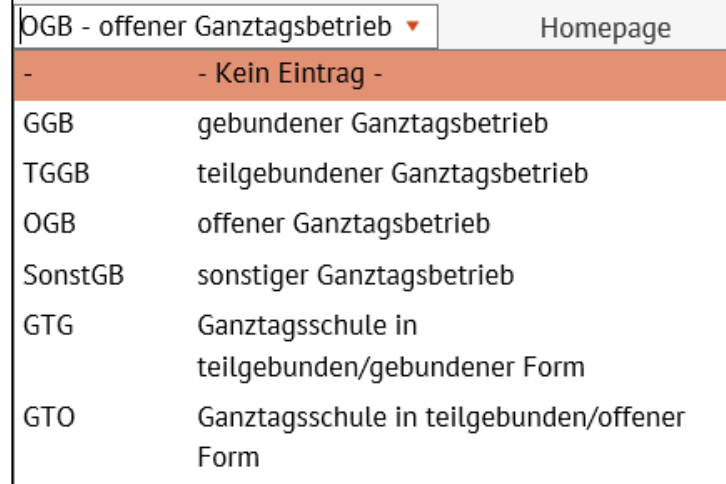

3. Tragen Sie in den Feldern **Gültig ab** und **Profilwechsel** das jeweilige Datum ein oder nutzen Sie den Kalender.

Klicken Sie hierfür auf das Symbol .

4. Klicken Sie auf **SPEICHERN** 5. Klicken Sie auf SCHLIEBEN

Stand: 25.09.2023 – B9 Schulbasisdaten - Schulstammdaten

Die vollständige oder auszugsweise Weitergabe an Dritte (Unternehmen, Behörden), sowie Veränderungen am Inhalt dieses Dokuments sind ohne Einwilligung der Senatsverwaltung für Bildung, Jugend und Familie nicht gestattet. 4 1999 auch der Senatsverwaltung für Bildung, Jugend und Familie nicht gestattet.